# **ELO Touch Driver Installation Guide**

Version: V4.6.3 Update: 20090922

#### **Trademarks**

Some of the product names mentioned herein are used for identification purposes only and may be trademarks and/or registered trademarks of their respective owners.

### **Revision History:**

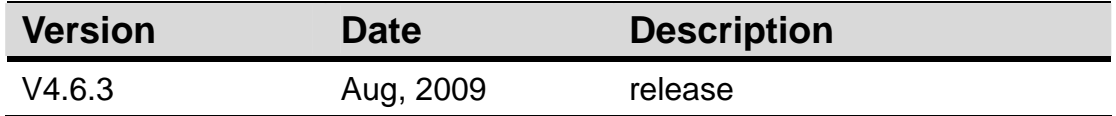

#### **Remark:**

The below installation procedure is based on the version v4.6.3 and using Windows XP as an example, the installation procedure might slightly differ depending on the OS installed.

## **Driver Installation Procedure**

Insert the Driver CD into your CD driver which is prior connected to the system then follow the installation instructions in the Setup Wizard. Detail instruction as below:

- 1. You can find the driver menu in the attached driver CD, please click the <Windows> in the <Touch> section. The procedure might slightly differ depending on the OS installed.
- 2. Click the <Windows> to run auto detective program for touch type installed or select the touch type directly to start the setup.

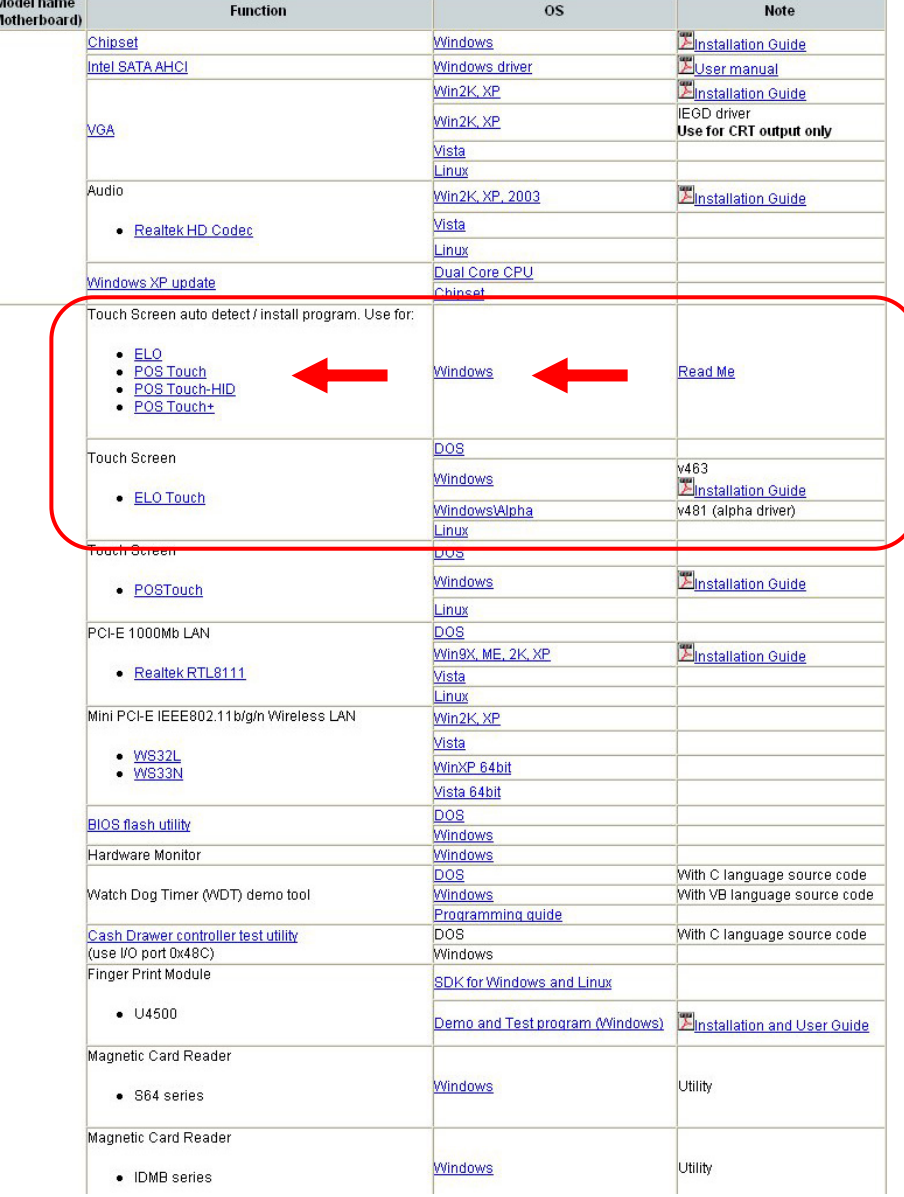

**Driver list** 

3. To click <Install Touch Driver> to detect the touch type being installed on the system.

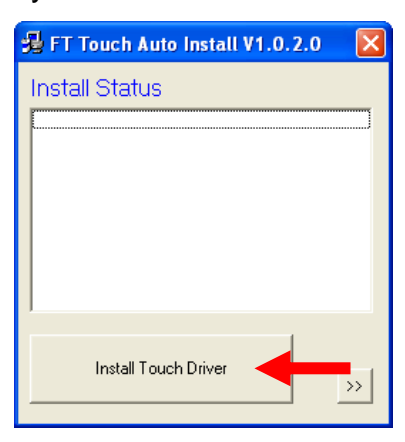

4. After detect the touch type, press <Install Touch Driver> again.

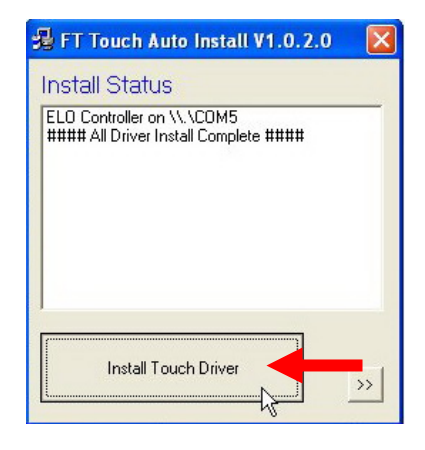

5. Click <OK> to run WinZip Self-Extractor for ELO touch driver version 4.6.3.

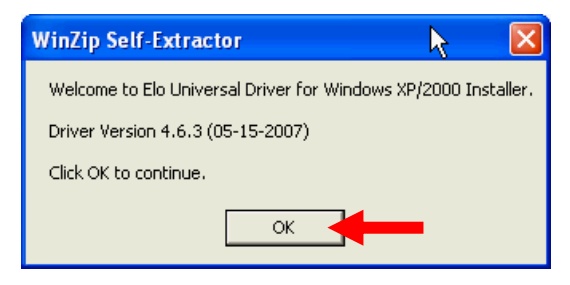

6. Click <Unzip> to extract the driver files to the specified folder.

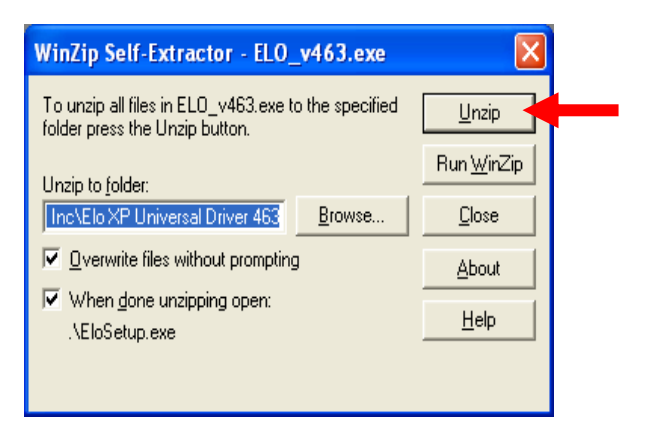

7. Click <OK>.

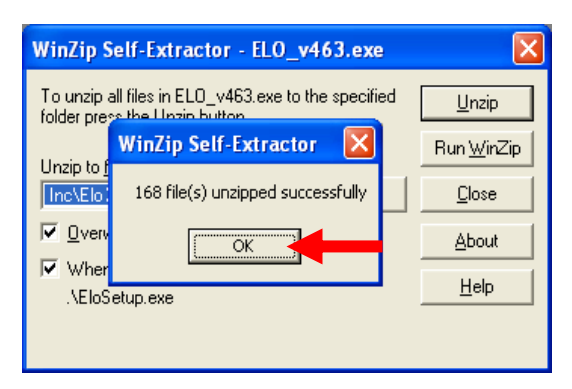

8. Click <Next>.

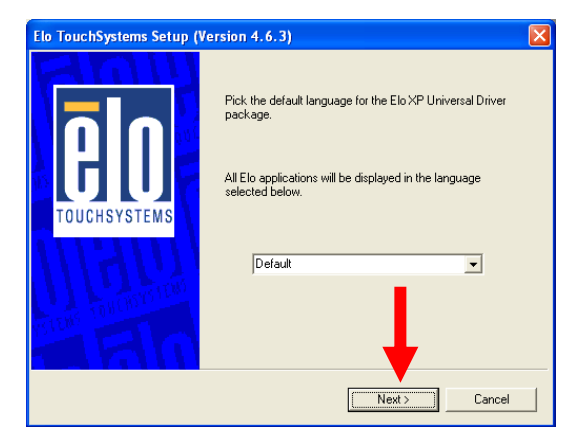

9. Select <Install Serial Touchscreen Drivers> and click <Next>.

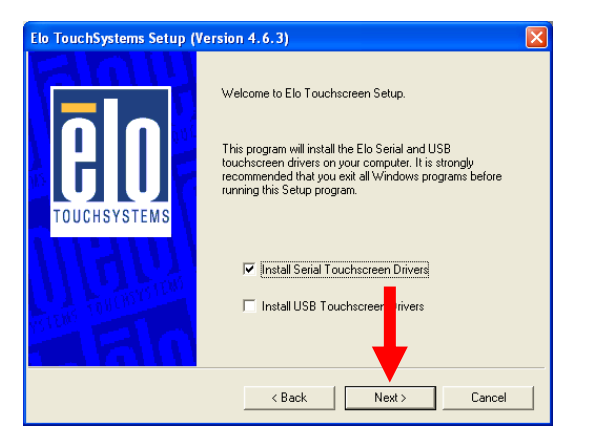

10. Click <Yes> to accept the License Agreement

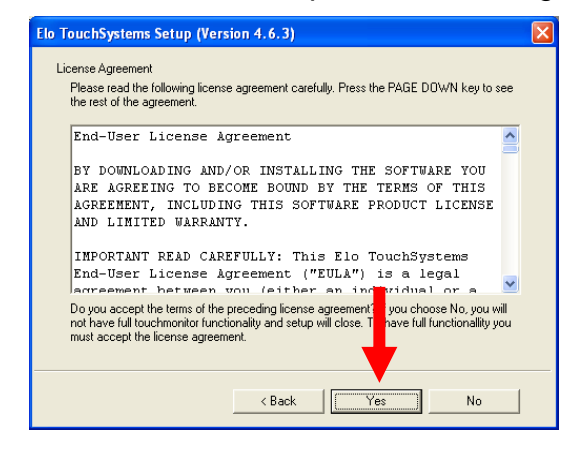

11. Examining serial ports on the computer…

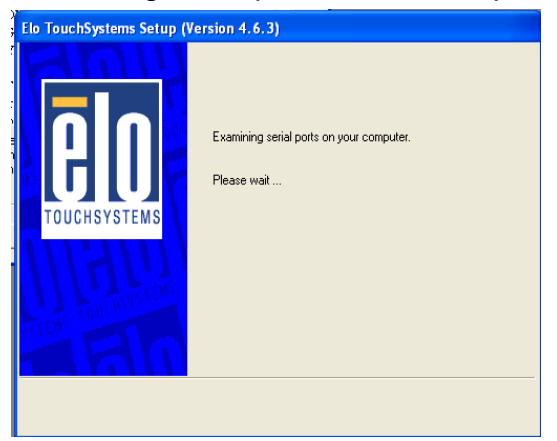

12. Check the box Auto-detect Elo devices and click <Next>

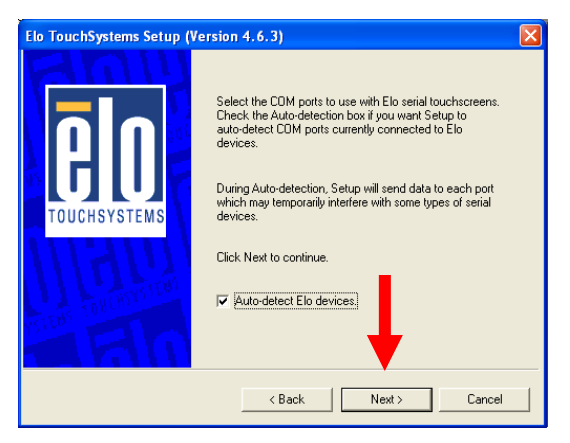

13. The computer is searching for a connected to Elo Touchscreen.

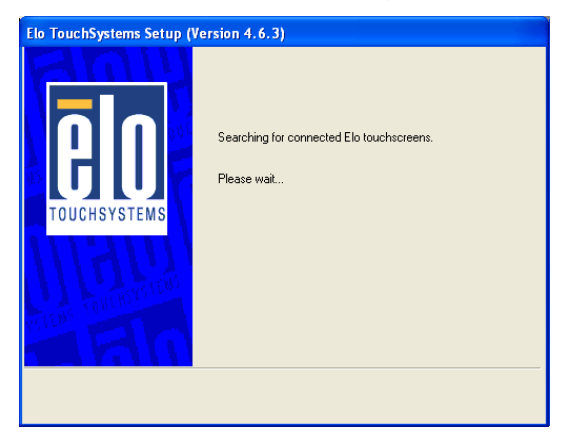

14. Touchscreen found on <COM5>. Click <Next>.

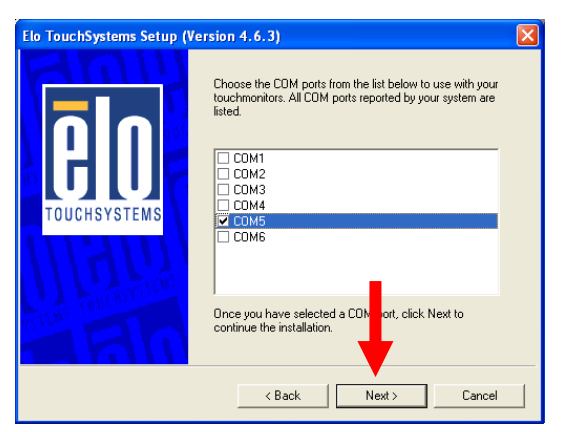

15. Click <Next> to complete the driver installation.

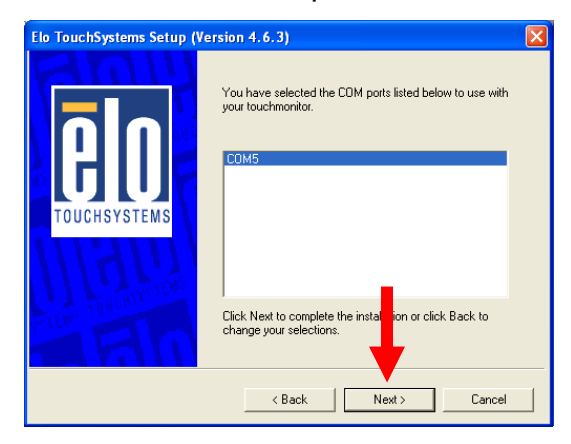

16. Driver is installing…

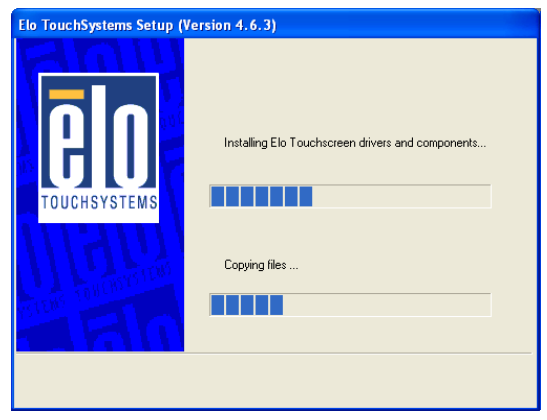

17. The driver installation and setup are now complete. Click <Finish> to start the touchscreen calibration.

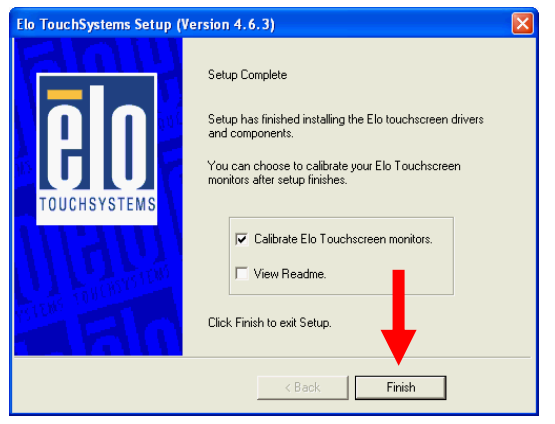

18. Follow the instructions on the screen to calibrate the Touchscreen.

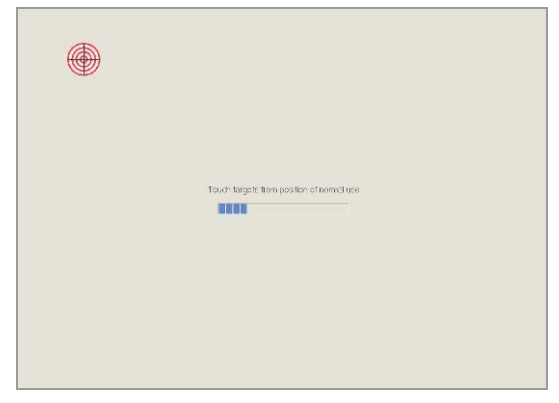

19. Verify that the touchscreen is working correctly by moving your finger on the screen. The mouse cursor should follow your finger. Finally, touch the green checkmark to save the calibration settings and exit the program.

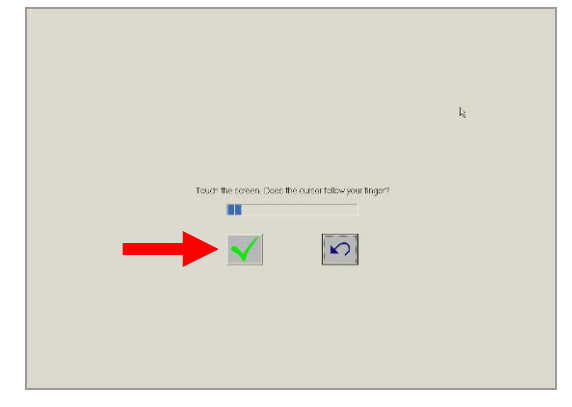